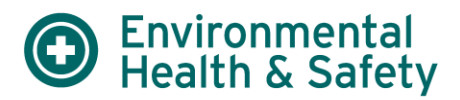

#### *Inventory #*

This is a unique identifier for the chemical entry that can be used for bar code labeling and tracking purposes. If more than one container was selected in the "Quantity" fields you will receive a prompt asking if you would like each container to have the same or separate inventory when you attempt to save the chemical entry.

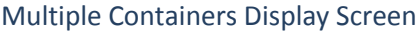

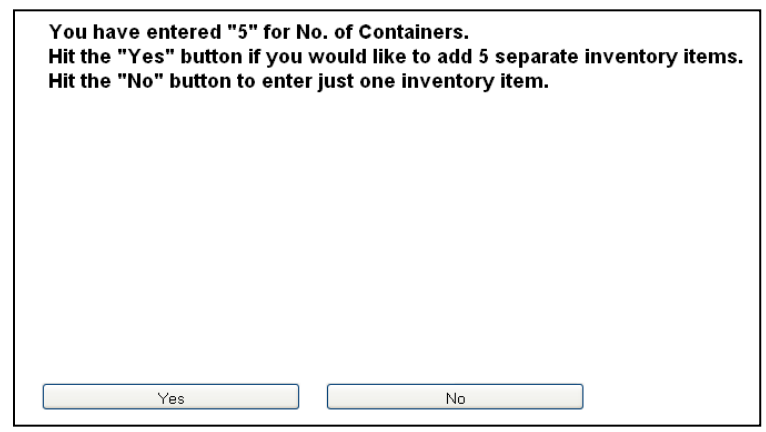

## *Save Features*

There will be three options available:

- 1) Save & Add Another Chemical Brings you back to a blank chemical entry screen
- 2) Save/Return Brings you back to the chemical display/search screen
- 3) Cancel Does not save the chemical entry

## **Training**

Select Training to view a list of registered permit workers

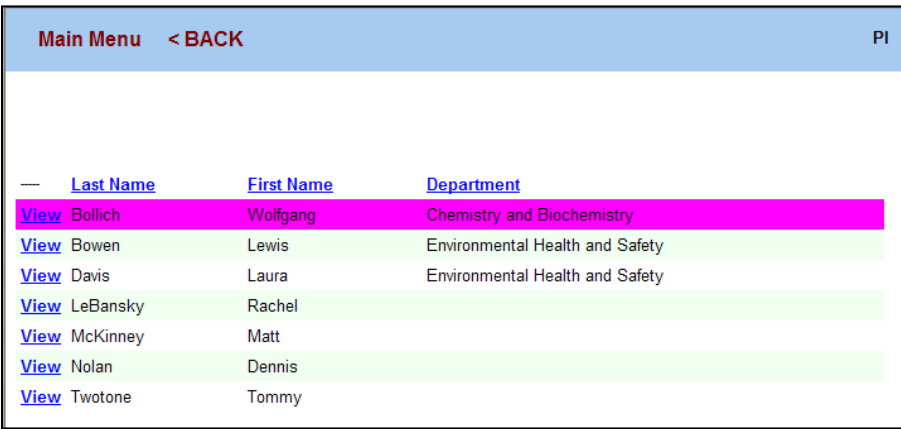

Selecting View beside each person will display individual training history. Basic training requirements for lab workers will be displayed at the bottom of the page. Training due dates within 1 month will be shown in red.

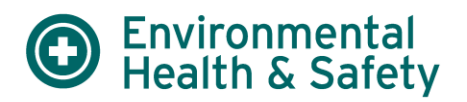

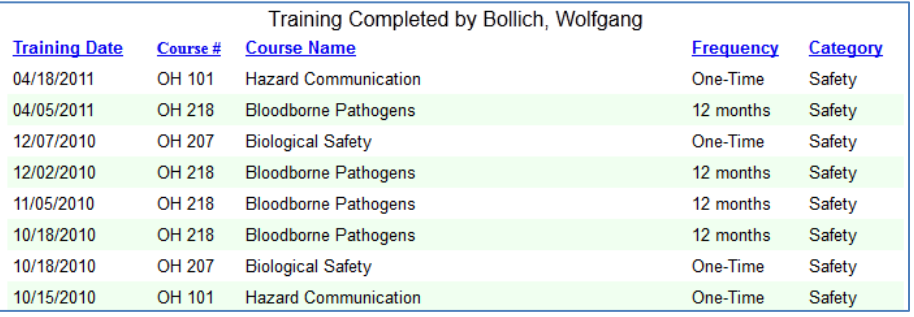

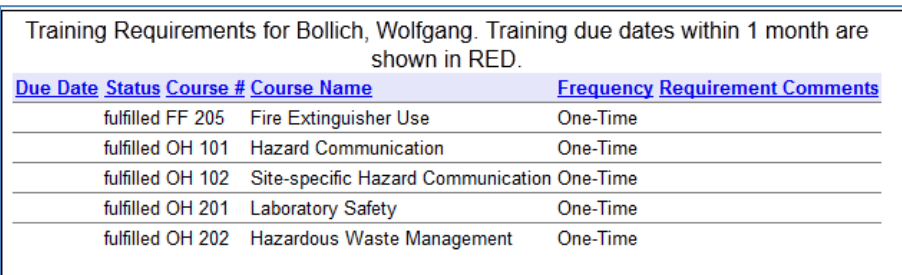

EHS imports safety training history from TXClass into the EHS Assistant database as part of a nightly automated process. Reports will be generated in EHS Assistant to ensure lab personnel have completed required safety training. Lab personnel can review their training history in EHS Assistant for accuracy by comparing it to their training history in TXClass. Discrepancies should be reported to EHS.

To view your training history in TXClass, go to [\(https://utdirect.utexas.edu/txclass/index.WBX\)](https://utdirect.utexas.edu/txclass/index.WBX) and login with your UT EID and password. Select Training History from the Navigation Menu on the left and a list of classes you have completed will be displayed. At the bottom of your training history display will be an option for downloading training history into a spreadsheet that can be sent to EHS if discrepancies are found.

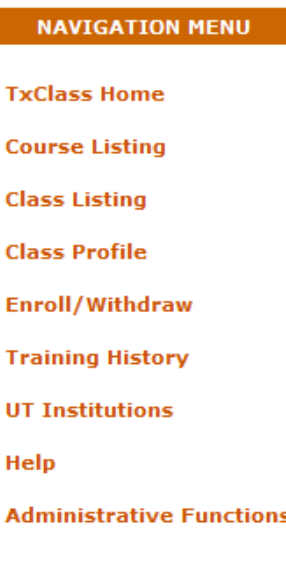

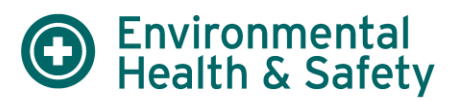

The following courses are captured in EHS Assistant.

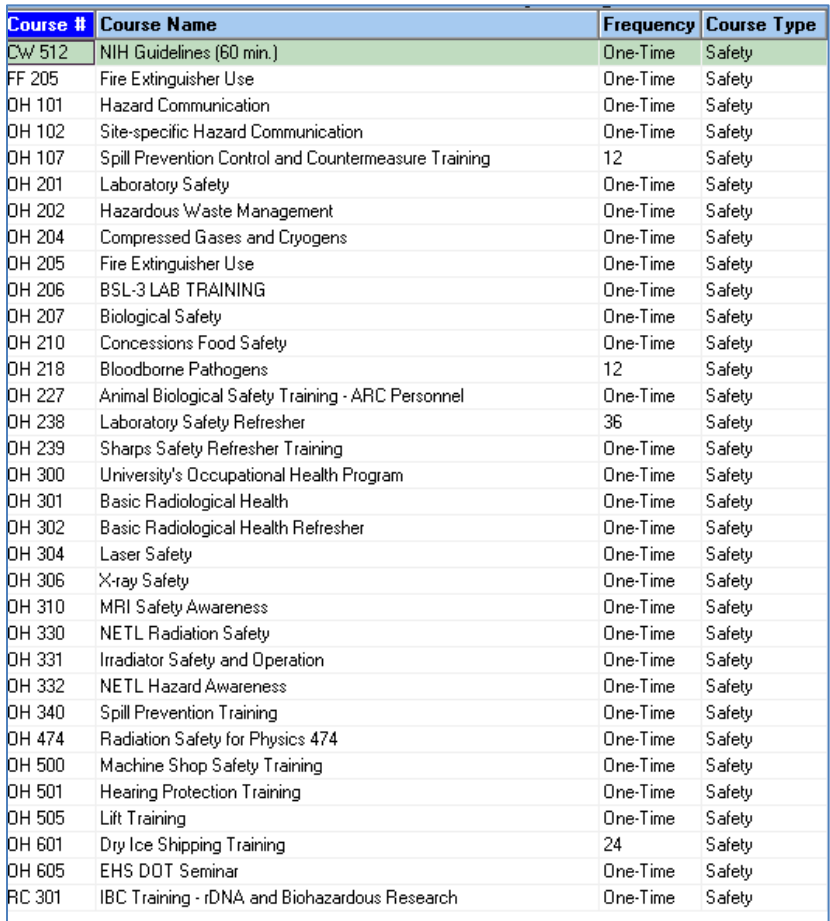

Additional information about training is available on the EHS website at [http://www.utexas.edu/safety/ehs/train/.](http://www.utexas.edu/safety/ehs/train/)

## **Reports**

EHS will be adding reports for training history, lab personnel, lab inspections, lab locations, and chemical inventory. When available, these reports will open up in a PDF format and additional information will be provided in this section. If there are reports that you are interested in, contact EHS.

Current reports include chemical inventory and training history.

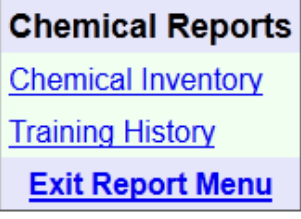

Once a report is selected, a prompt will ask you what format you would like to use. The default format is PDF. When Excel becomes available a drop down box will appear so you can choose. You can leave this box blank for now and just select "Display Report" at the bottom.

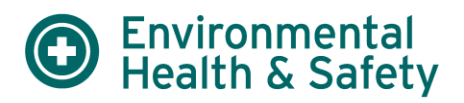

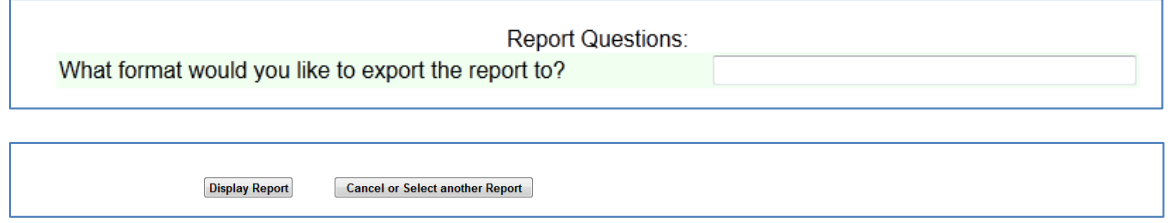

After "Display Report" is selected you can choose to browse and open with Adobe (Reader or Acrobat) or save the file and then open it up from the saved location with Adobe (Reader or Acrobat).

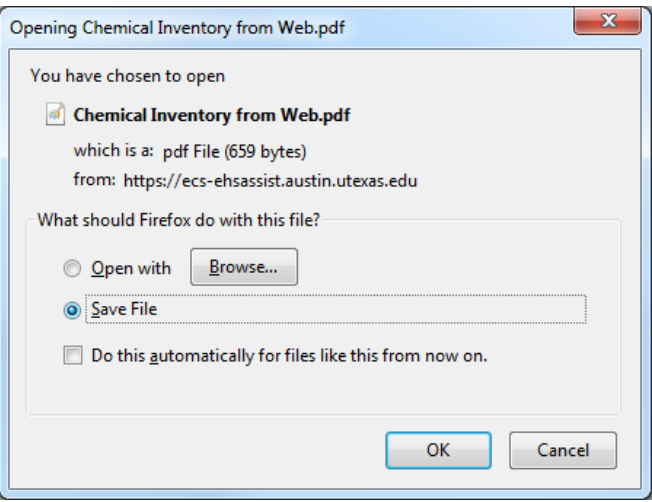

### **Chemical Inventory Report Screenshot**

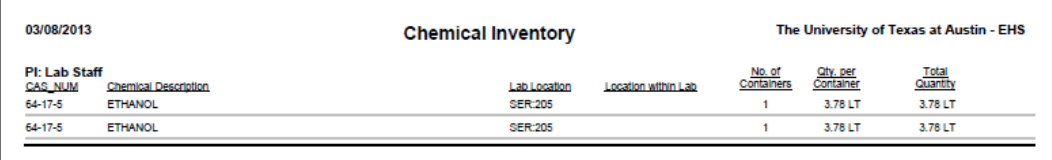

## **Training Report Screenshot**

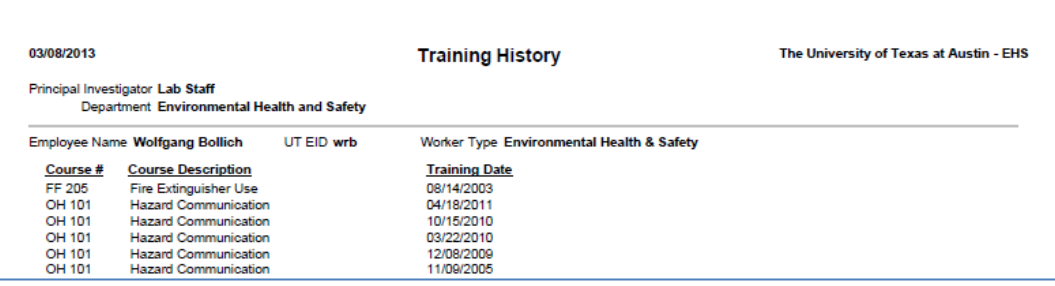

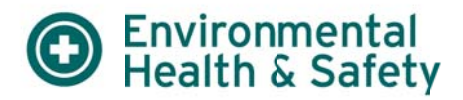

# **Assistance with EHS Assistant**

**Contact Lab Safety** 

(512) 471-3511

ehs-labstaff@austin.utexas.edu